## Безопасность

### **Опасно!**

Меры электробезопасности

Травмы при работе с электричеством возможны в тех случаях, когда система работает неправильно или если она была вскрыта или модифицирована. Запрещается вскрывать и модифицировать систему. Если вы хотите внести изменения в систему, обратитесь к своему установшику.

#### Внимание!

Важные компоненты

Повреждение важных компонентов возможно в том случае, если система подвергается неосторожному обращению или если система была вскрыта или модифицирована.

- Всегда обращайтесь с системой бережно.
- Запрещается вскрывать и модифицировать систе-My.
- Если вы хотите модифицировать систему, обратитесь к вашему установщику.

## Старое электрическое и электронное оборудование

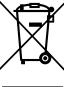

Это изделие и/или батарея подлежит утилизации отдельно от бытовых отходов. Утилизируй те такое оборудование в соответствии с местным законодательством и нормами с возможностью повторного использования и/или переработки. Это поможет сэкономить ресурсы и защитить здоровье человека и окружаюшую среду.

# Краткая информация

В данном документе приведено краткое описание наиболее важных особенностей эксплуатации системы MAP 5000.

Подробные сведения и инструкции по эксплуатации см. в руководстве пользователя сенсорной клавиатуры MAP 5000.

## Обзор системы

С левой стороны корпуса пульта управления МАР пульт управления расположены три светодиодных индикатоpa:

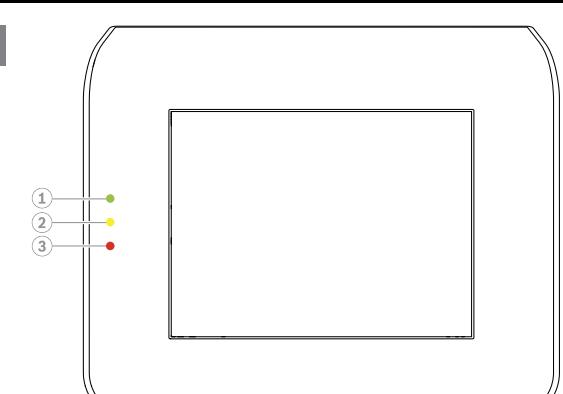

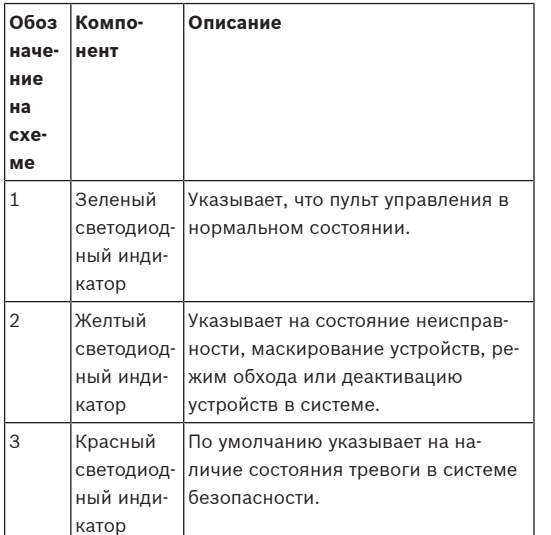

## Операции

## Вход в систему

12

#### <span id="page-0-0"></span>Вход в систему

- $\mathbf{1}$ . Для отображения экрана входа коснитесь экра- $HA.$
- 2. В поле «код» введите ваш код. Код пользователя состоит из трехзначного идентификатора пользователя и шестизначного пароля (например, 005 123456).
	- $\Rightarrow$ При введении правильного кода отображается главное меню.

#### Неправильный код

Если код неправильный, отображается сообщение об ошибке.

После десяти неудачных попыток ввода пароля пульт управления будет заблокирован по умолчанию на две минуты. Эти параметры могут быть настроены установшиком посредством RPS for MAP.

#### Отключение сигналов тревоги

## Отключение акустического сигнала тревоги локального пульта управления пульт управления

- $\mathbf{b}$ Коснитесь экрана локального пульта управления пульт управления.
- $\Rightarrow$ Отобразится экран входа и акустический сигнал тревоги на местном пульте управления пульт управления отключится.

## Отключение всех акустических сигналов тревоги на удаленных устройствах

- $\mathbf{1}$ . Войдите для отображения всех акустических сигналов тревоги. См. Вход в систему.
	- $\Rightarrow$ Первый и последний сигналы тревоги отображаются немелленно.
- $\overline{2}$ . Для отключения сигналов тревоги на всех удалённых акустических устройствах и пультах

управления пульты управления нажмите Сигналы тревоги на всех удалённых акустических устройствах и пультах управления пульты управления отключатся.

## Охраняемые области

### Открытие меню постановки на охрану

Чтобы открыть меню постановки на охрану.

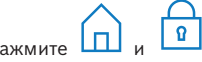

Отобразится меню постановки на охрану с тре мя пунктами меню.

#### Постановка на охрану

- Выберите один из трех пунктов меню для  $\blacktriangleright$ продолжения.
	- $\Rightarrow$ Отобразятся области и их текущая возможность постановки на охрану.
	- Область готова к постановке на охрану, если отоб-

 $\widehat{\mathbb{F}}$ ражается значок

 $\,$ Область не готова к постановке на охрану, если

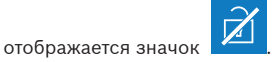

## Постановка на охрану, если область готова к постановке на охрану

Область готова к постановке на охрану, если

 $\boxed{2}$ отображается значок Все устройства в этой области находятся в нормальном состоянии.

 $1.$ Для постановки на охрану области, которая готова к постановке на охрану, выберите необходимый пункт меню или область.

> $\sqrt{2}$ Нажмите

 $\checkmark$ 

 $\mathcal{L}$ 

 $2<sub>1</sub>$ 

- $\Rightarrow$ Запускается таймер оставшегося времени для выхода из помещения.
- $\mathcal{B}$ Выйлите из помещения в течение оставшегося времени.
- $\Rightarrow$ Область поставлена на охрану.

## Подготовка области к постановке на охрану

 $\checkmark$ Область не готова к постановке на охрану, если

отображается значок  $\left[\begin{matrix}\end{matrix}\right]$ . В области находятся активные или неисправные устройства.

 $1<sub>1</sub>$ Для постановки на охрану области, которая не готова к постановке на охрану, выберите необходимый пункт меню или область.

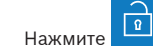

- $\Rightarrow$ Отобразятся все активные или неисправные устройства, которые можно или нельзя обойти.
- 3. Устраните проблемы перечисленных устройств для того, чтобы подготовить область к постановке на охрану.

### Принудительная постановка на охрану

Если вы хотите поставить область на охрану без перечисленных устройств и если выполнены

предварительные условия, нажмите

#### Принудительная постановка на охрану

#### Снятие области с охраны

#### Открытие меню снятия с охраны

¥. Чтобы открыть меню снятия с охраны. нажмите

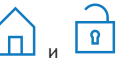

 $\rightarrow$ Отобразится меню снятия с охраны с тремя пунктами.

#### Снятие с охраны

 $\overline{1}$ . Выберите один из трех пунктов меню для прололжения.

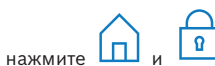

 $\mathbf{r}$ 

 $\Rightarrow$ 

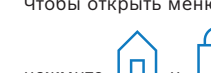

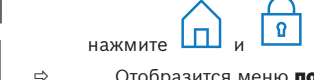

ð Отобразятся области и их текущее состоя-

ние охраняемости. При отображении знач-

ка <sup>11</sup> область поставлена на охрану и ее можно снять с охраны.

2. Для снятия области с охраны выберите необходимый пункт или область.

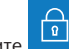

3. Нажмите

ð Область снята с охраны.

## **Просмотр состояния области**

#### **Открытие меню состояния**

- 1. Чтобы открыть меню **состояния**, нажмите .|≡∽
- 2. Отобразится меню **состояния** с четырьмя пунктами.

## **Просмотр состояния области**

- 1. Нажмите **обзор состояния области**.
	- ð Отображается список всех областей и их

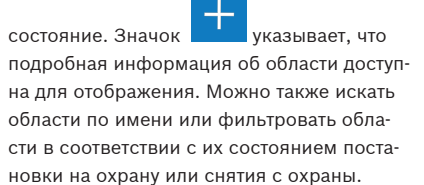

2. Для просмотра сведений о состоянии области

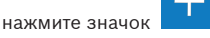

ð Отобразятся сведения о состоянии области.

### **Обход**

## **Открытие меню состояния**

In. 1. Чтобы открыть меню **состояния**, нажмите

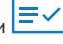

2. Отобразится меню **состояния** с четырьмя пунктами.

# **Обход и отмена обхода устройства**

- 1. Нажмите **обход/отмена обхода**.
	- ð Отобразится список всех устройств, которые можно переключить в обход или отменить обход. Также можно найти устройства по имени или фильтровать устройства в соответствии с их состоянием неисправности и обхода.
- 2. Для изменения состояния устройства нажмите кнопку устройства.

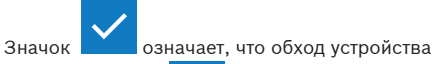

отменен. Значок и желтый светодиод на панели управления пульт управления указывают на то, что устройство можно переключить в обход.

## **Выход из системы**

**Выход из системы**

Lпl

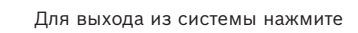

# **Поиск и устранение неисправностей**

В случае возникновения проблем или неожиданного поведения системы обратитесь к установщику.

Подробные сведения и инструкции по эксплуатации см. в руководстве пользователя сенсорной клавиатуры MAP 5000.

Отсканируйте QR-код, чтобы загрузить руководство пользователя.

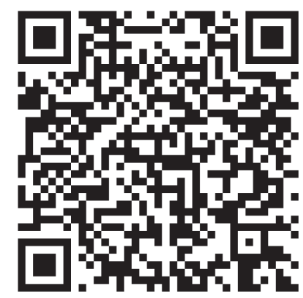

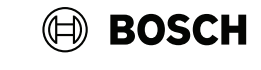

# **MAP touch keypad 5000**

IUI‑MAP0001‑3

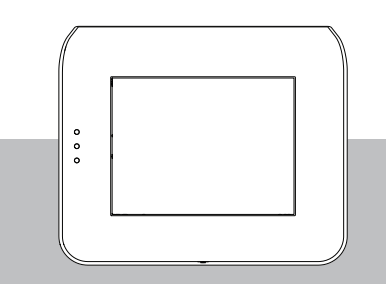

Краткое руководство пользователя

### **Bosch Security Systems B.V.**

Torenallee 49 5617 BA Эйндховен Нидерланды

### **www.boschsecurity.com**

© Bosch Security Systems B.V., 2023

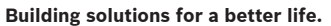